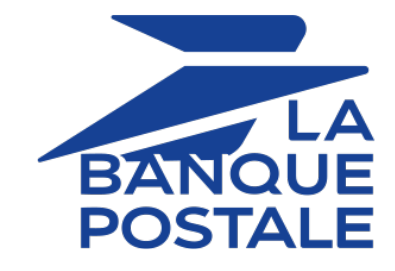

## **Adding the SEPA credit transfer button**

## **Implementation guide**

Document version 1.4

## **Contents**

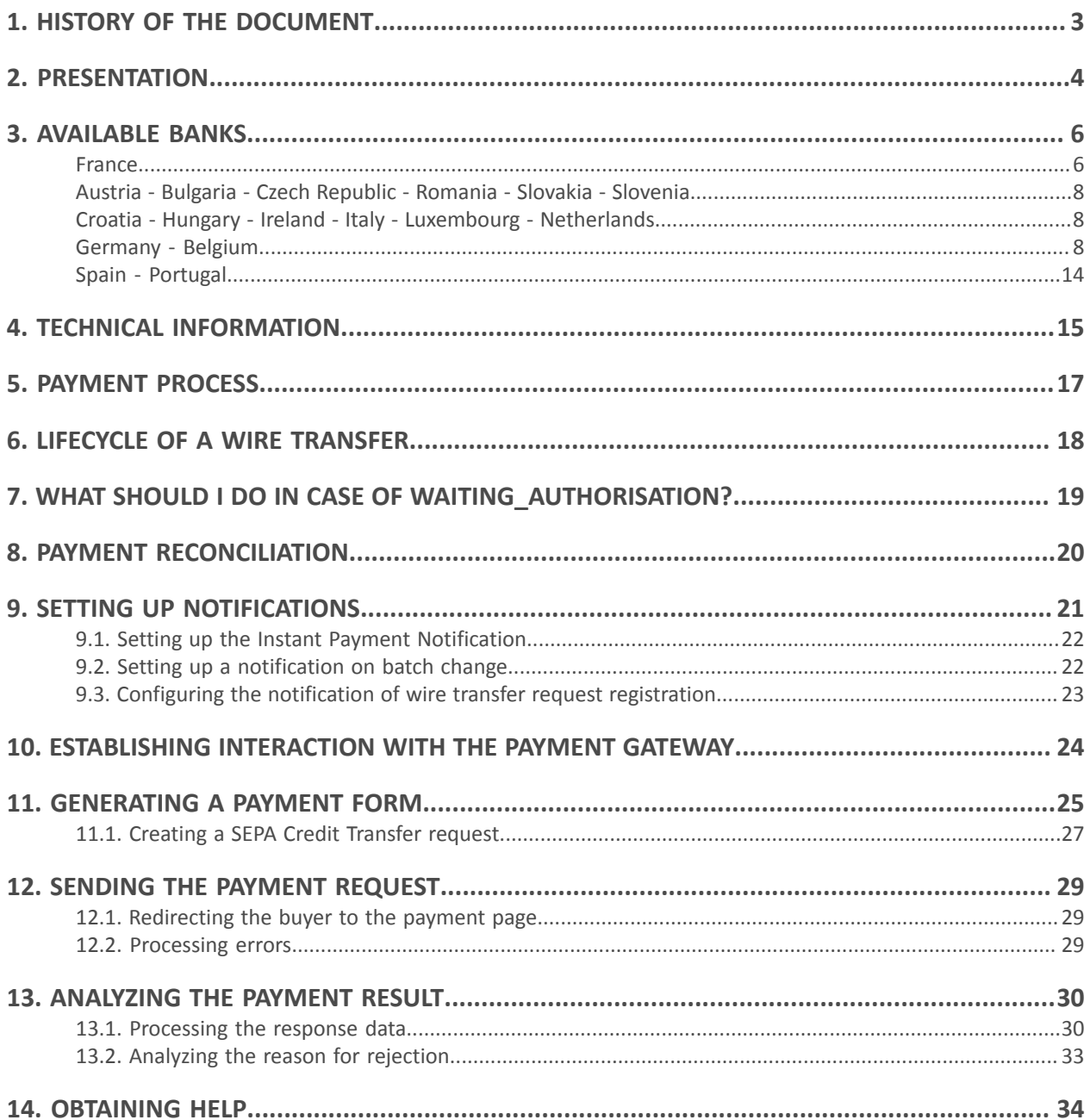

# <span id="page-2-0"></span>**1. HISTORY OF THE DOCUMENT**

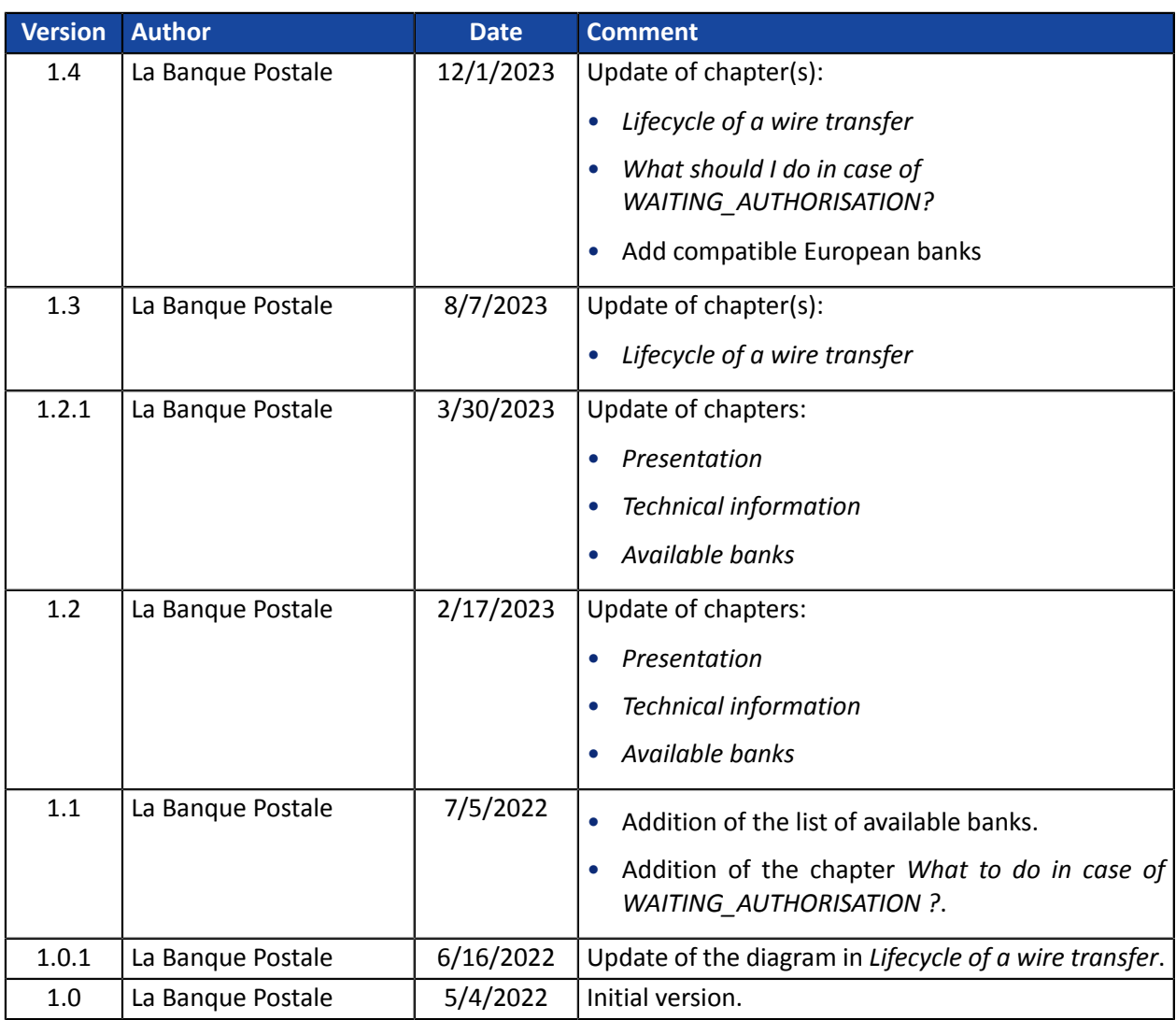

This document and its contents are confidential. It is not legally binding. Any reproduction and / or distribution of all or part of this document or its content to a third party is strictly prohibited or subject to prior written authorization from La Banque Postale. All rights reserved. <span id="page-3-0"></span>With the implementation of the second European Payment Services Directive (PSD2), banks were required to open their information systems. This has allowed new stakeholders and services to appear.

One of them was payment initiation, also called transfer initiation.

This payment service allows the merchant to initiate a credit transfer request sent to the buyer's bank.

The merchant is prompted to validate the transaction via their online banking space.

The funds are then transferred via a classic SEPA Credit Transfer or SEPA Instant Credit Transfer, depending on the buyer's choice.

Depending on the country, some banks do not offer the SEPA Instant Credit Transfer (e.g: ING France). In this case, the request is processed as a classic SEPA transfer.

In theory, the execution time of a SEPA Instant Credit Transfer is about 10s. Funds are available immediately via the merchant.

#### Advantages for the merchant:

- Increased payment security: no risk of chargeback
- **Irrevocability**
- Instant receipt of funds
- Higher limit than for the card (larger cart amount)

#### Advantages for the buyer:

- Fast payment
- Easy to use with choice of bank and account
- European payment method
- 100% electronic payment method (web and mobile compatible)

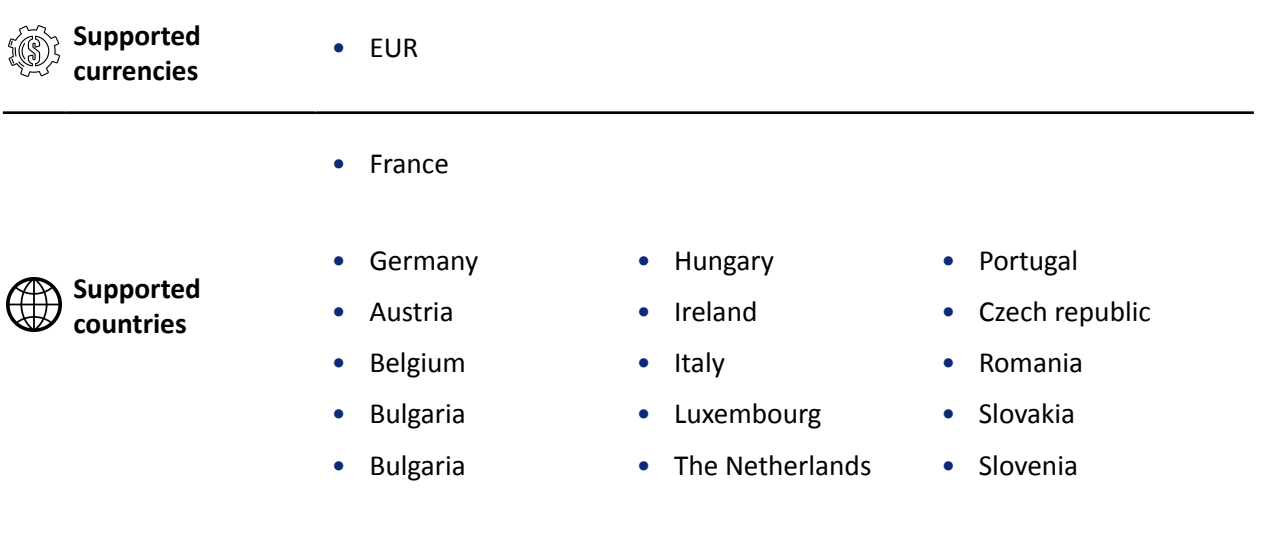

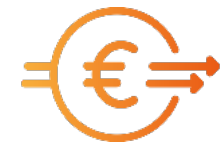

• Spain

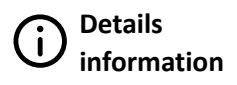

- Transaction validation is automatic (no manual validation).
- The field vads\_capture\_delay must be populated with 0.

<span id="page-5-0"></span>By default, only banks present in the country of the merchant's company are suggested to the buyer.

To access banks in other European countries, contact the E-Banking Merchant Support Service.

Here is a list of available banks.

This list will be regularly updated following the evolution of the payment gateway.

#### <span id="page-5-1"></span>**France**

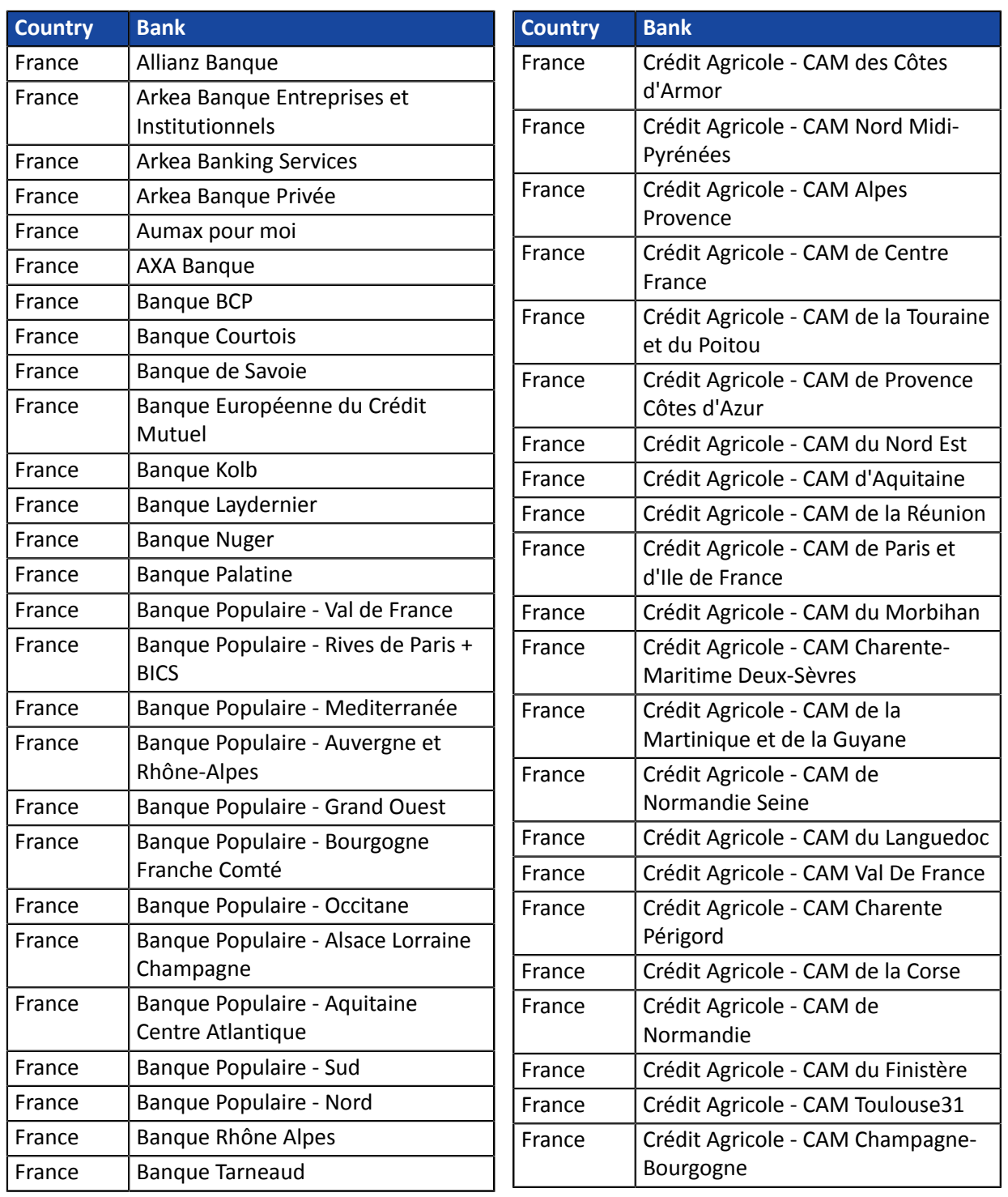

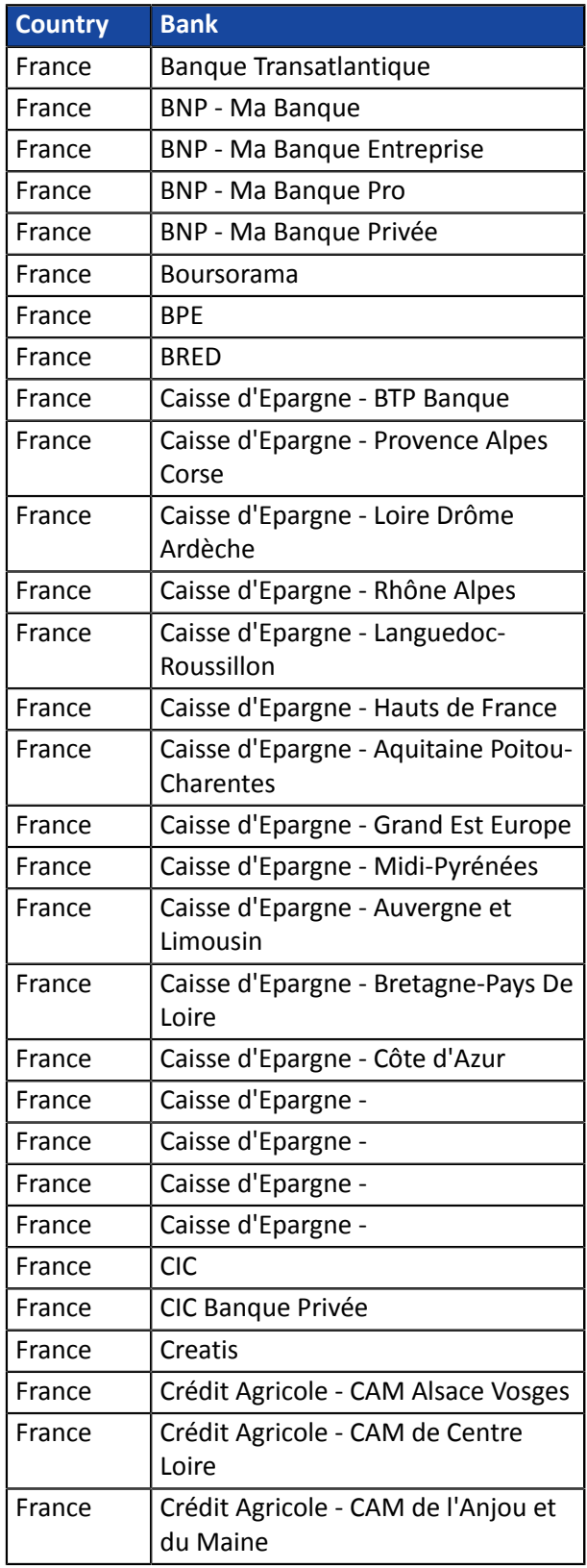

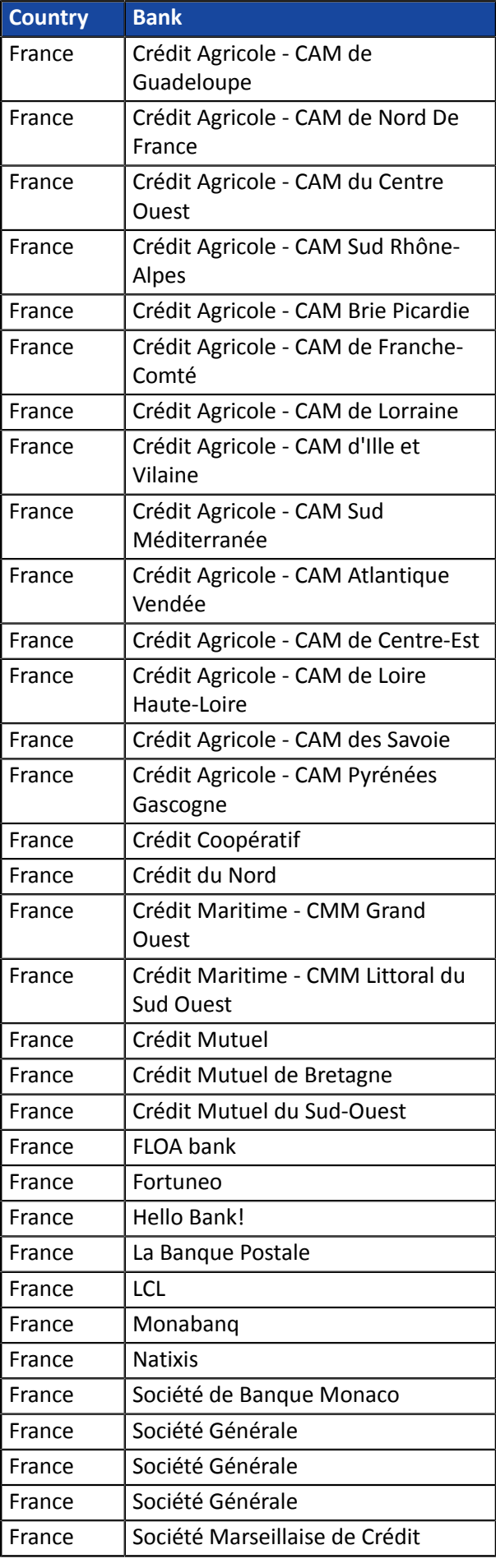

### <span id="page-7-0"></span>**Austria - Bulgaria - Czech Republic - Romania - Slovakia - Slovenia**

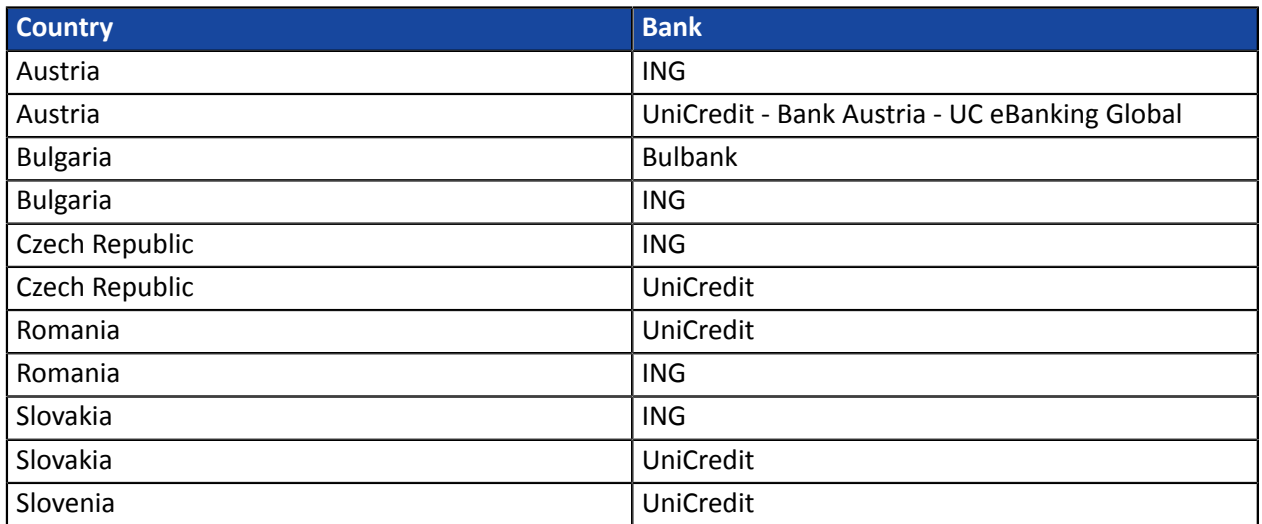

### <span id="page-7-1"></span>**Croatia - Hungary - Ireland - Italy - Luxembourg - Netherlands**

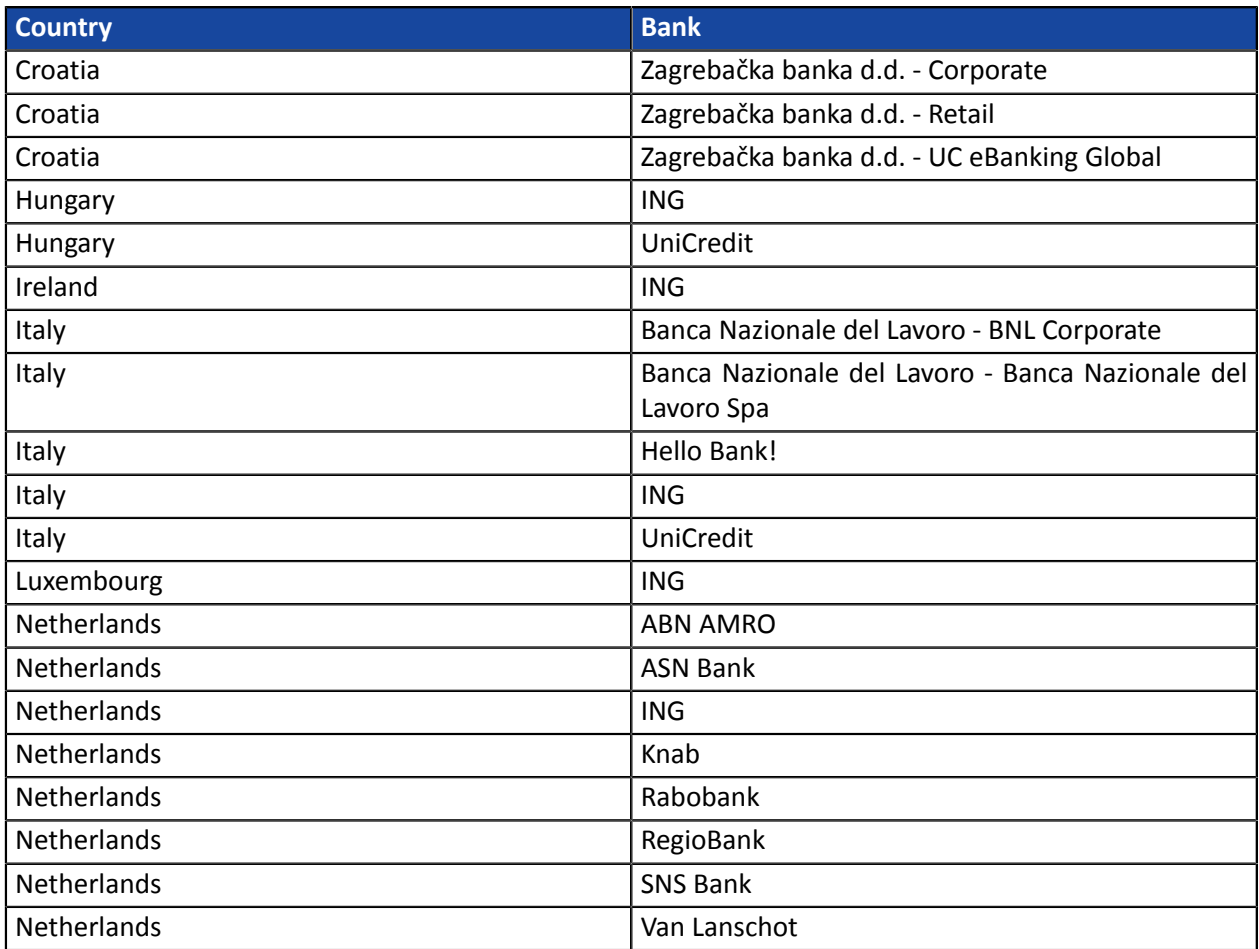

#### <span id="page-7-2"></span>**Germany - Belgium**

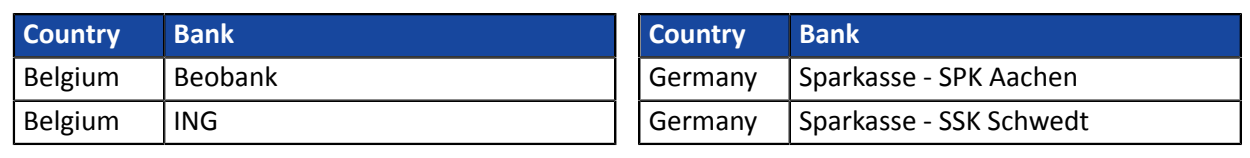

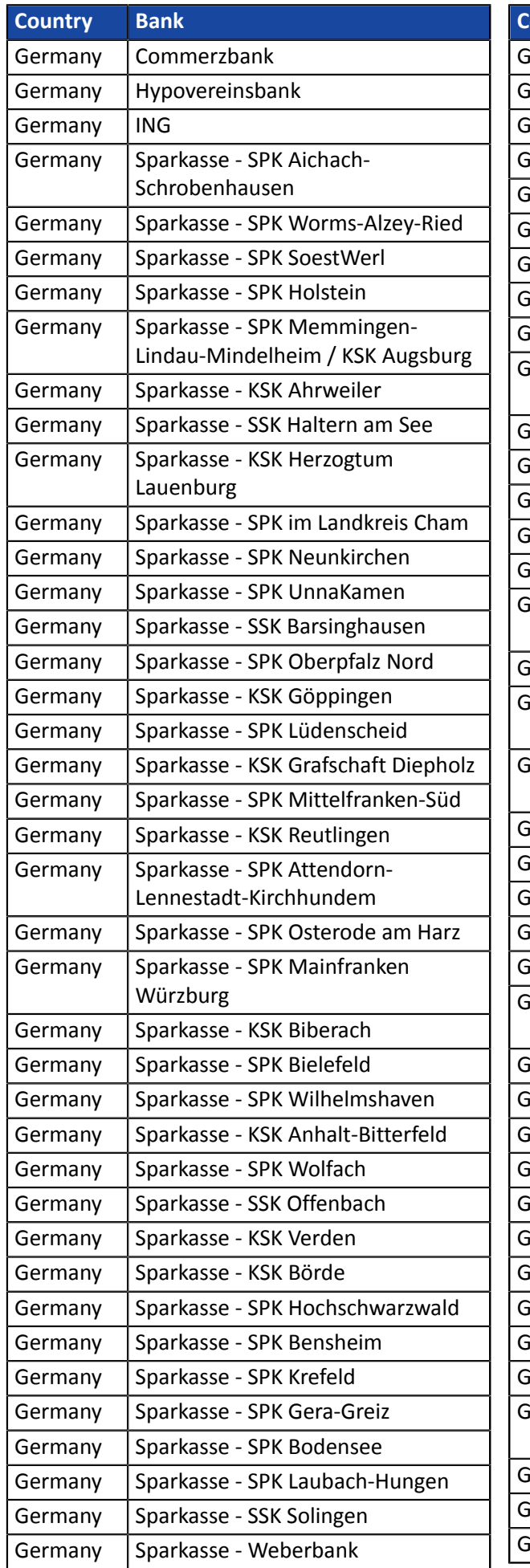

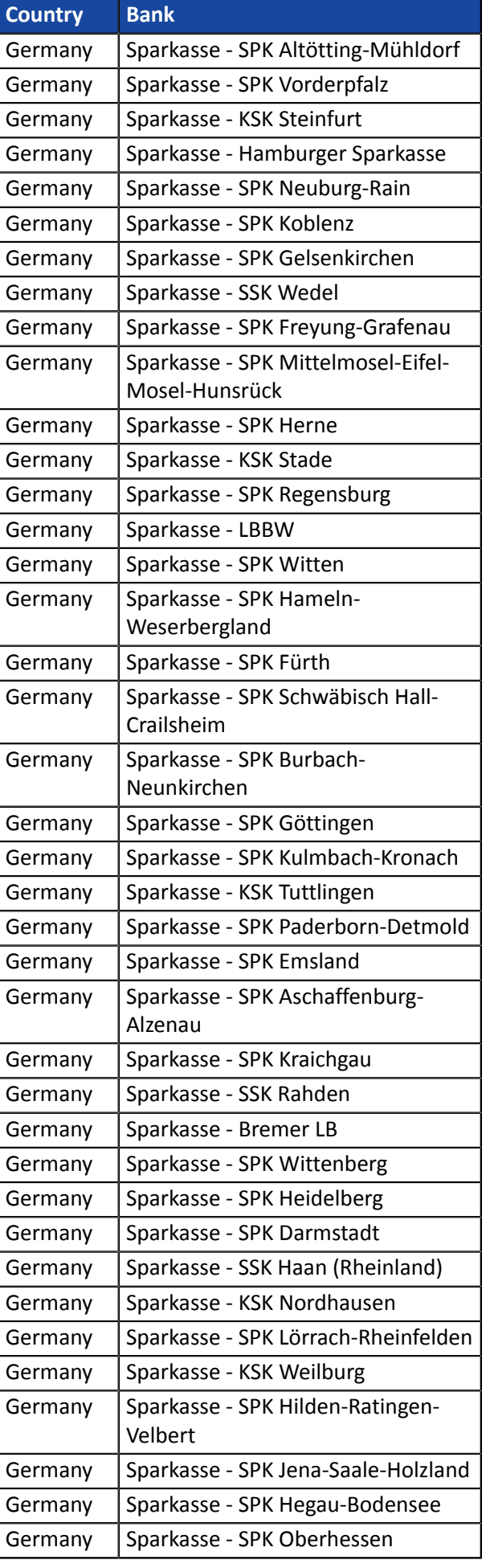

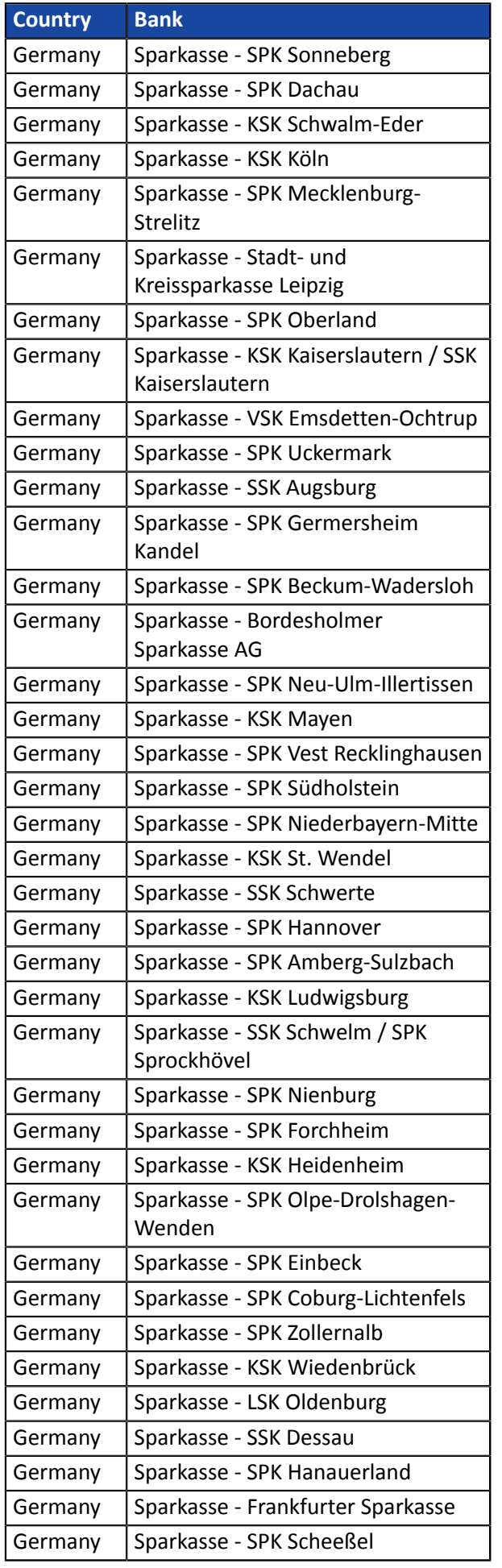

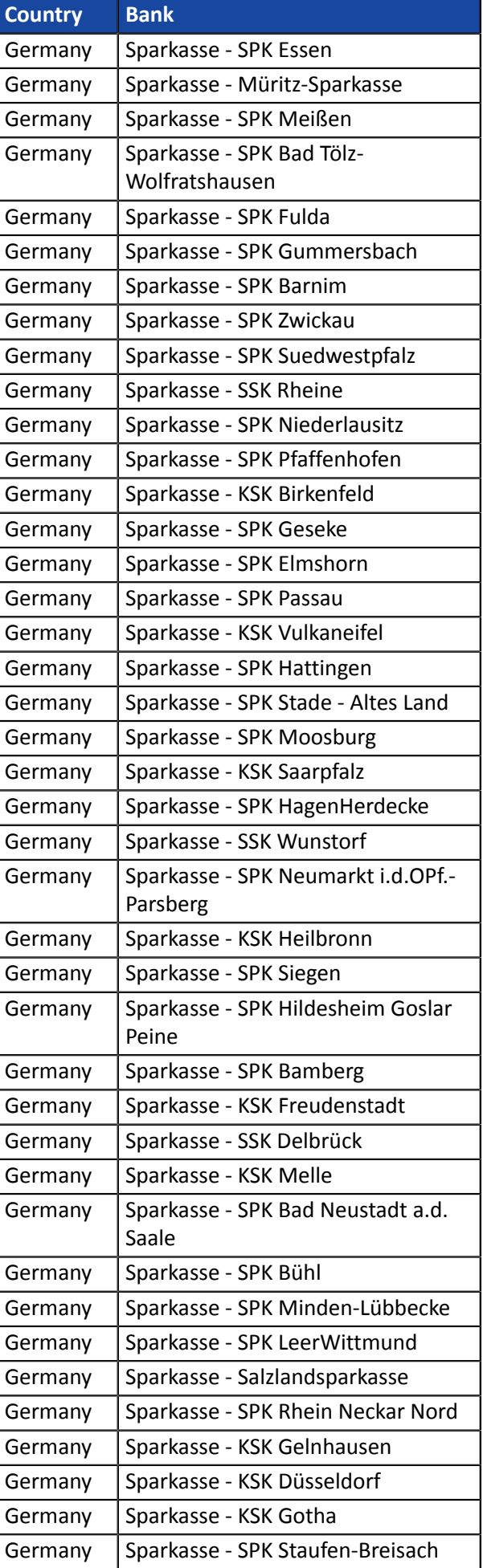

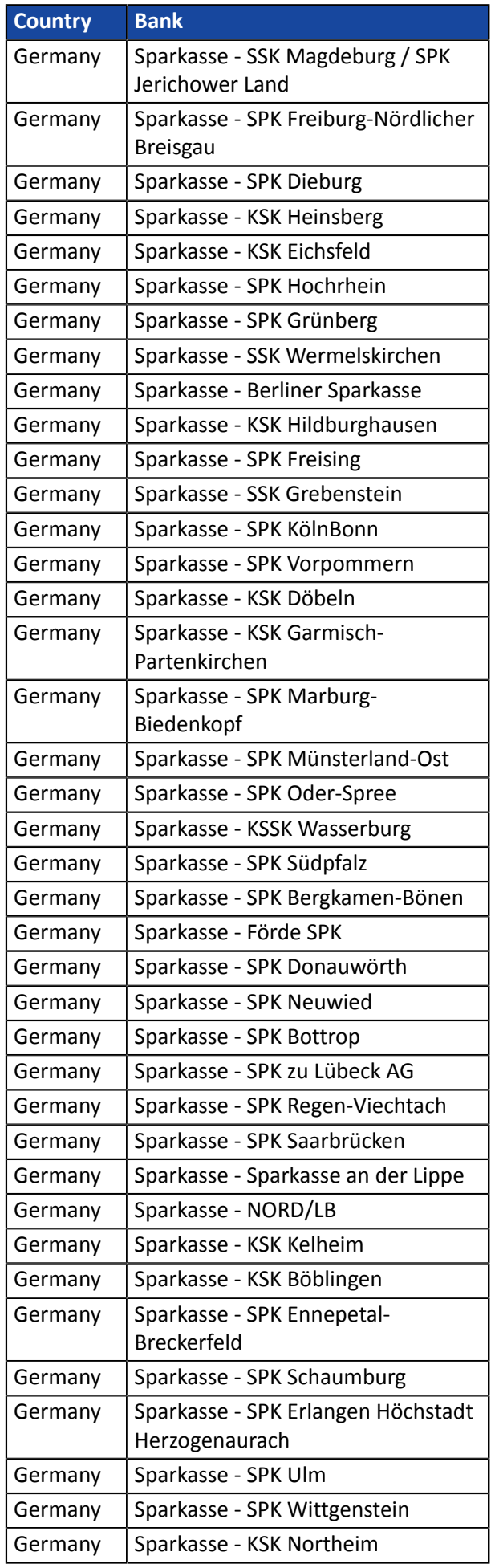

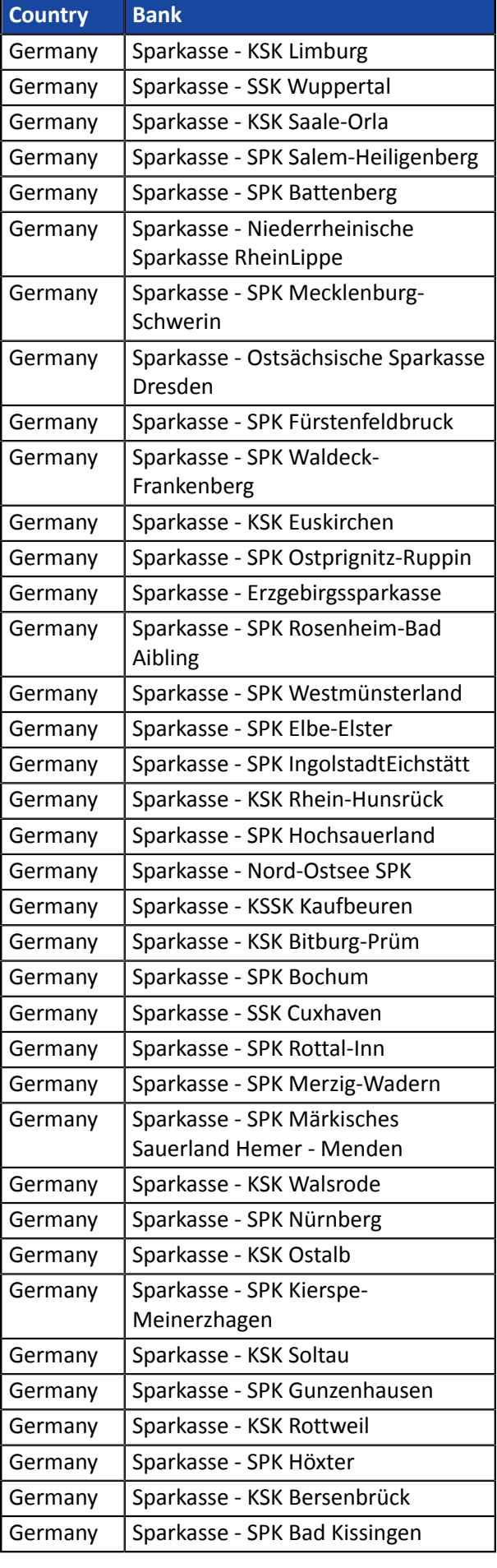

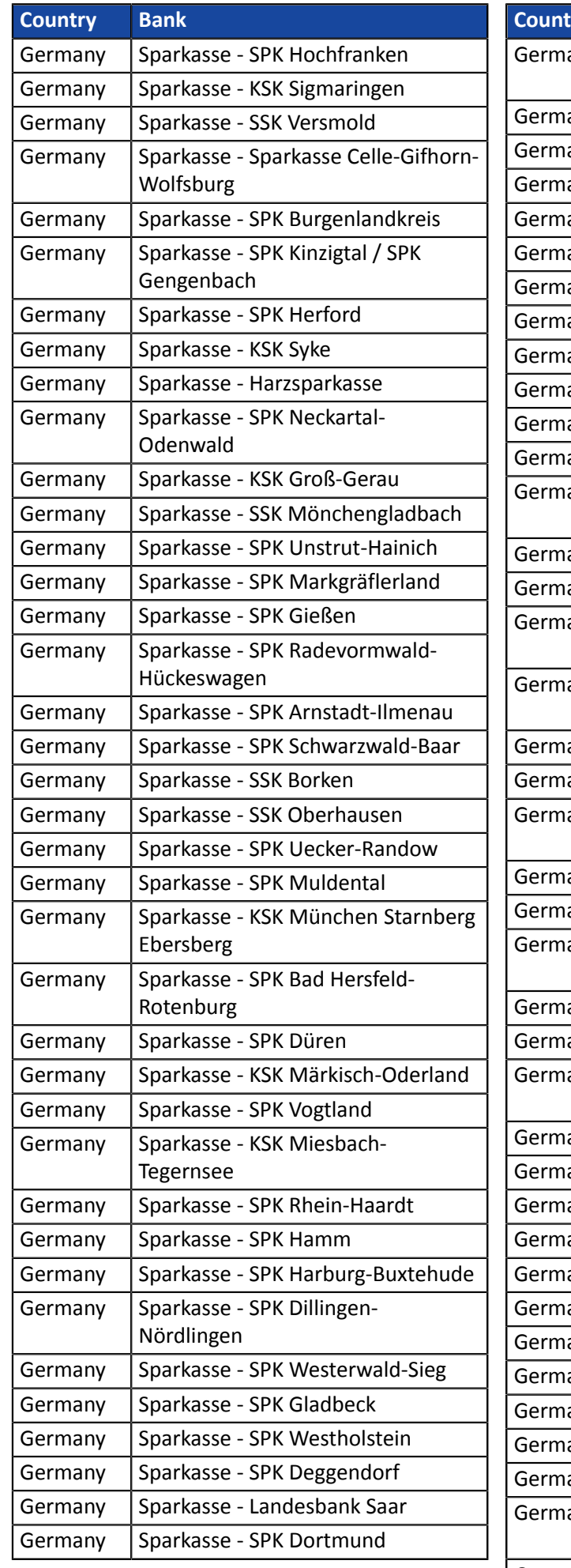

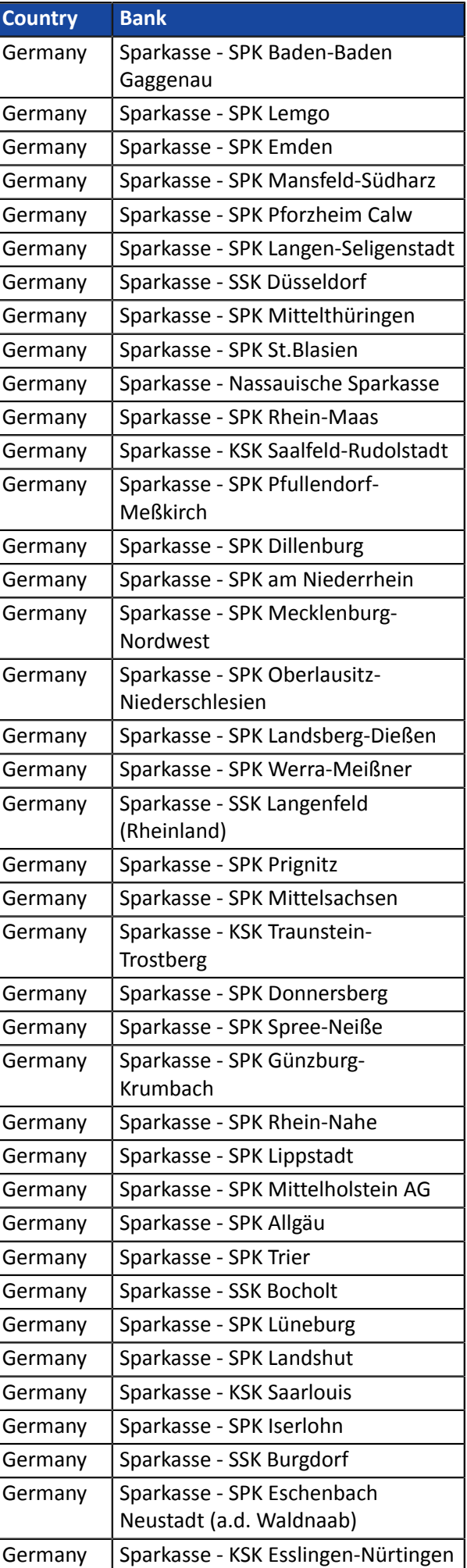

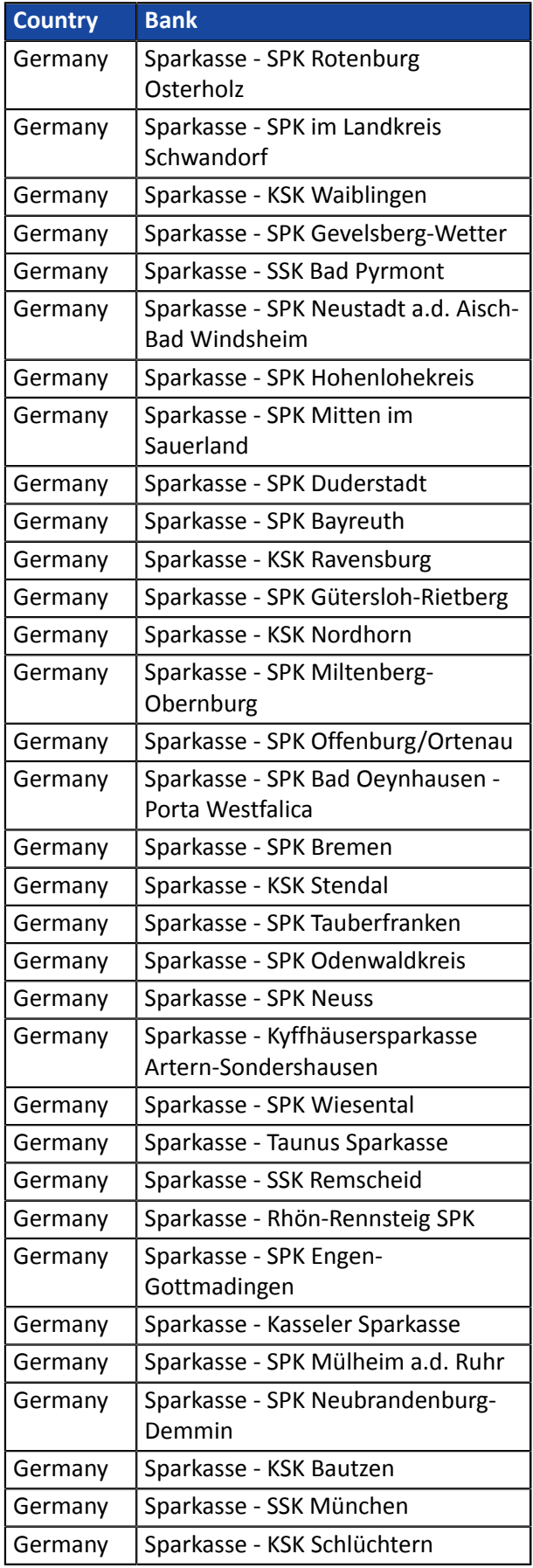

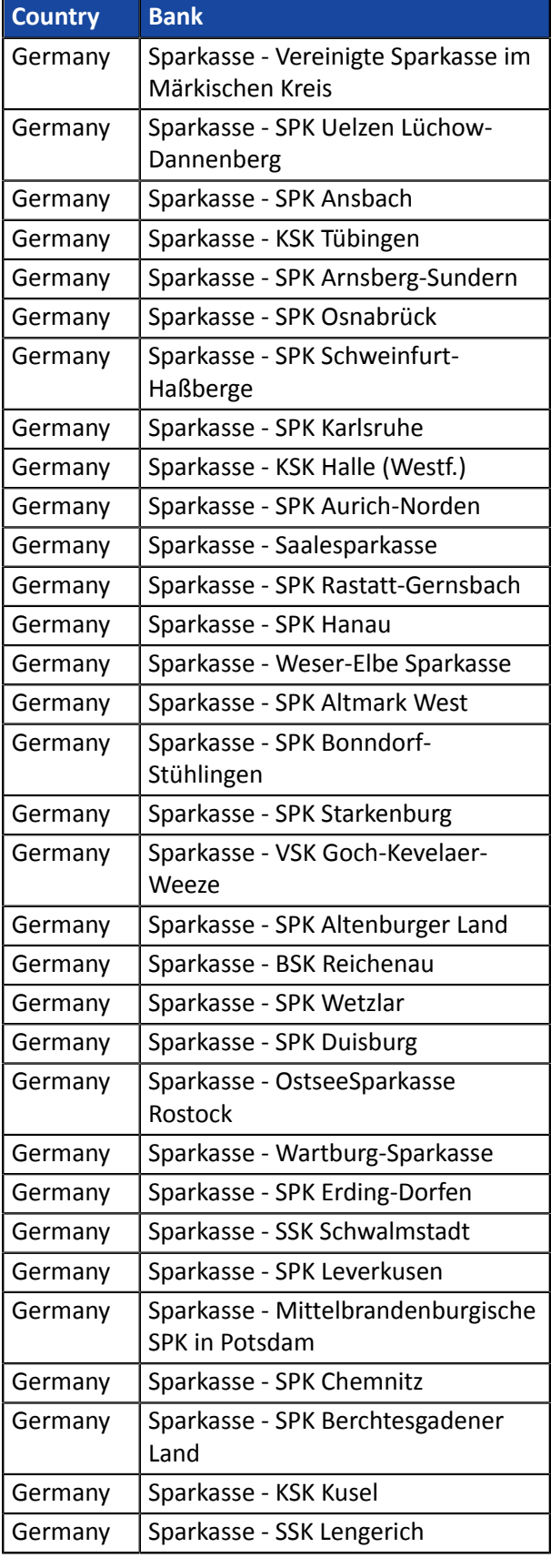

### <span id="page-13-0"></span>**Spain - Portugal**

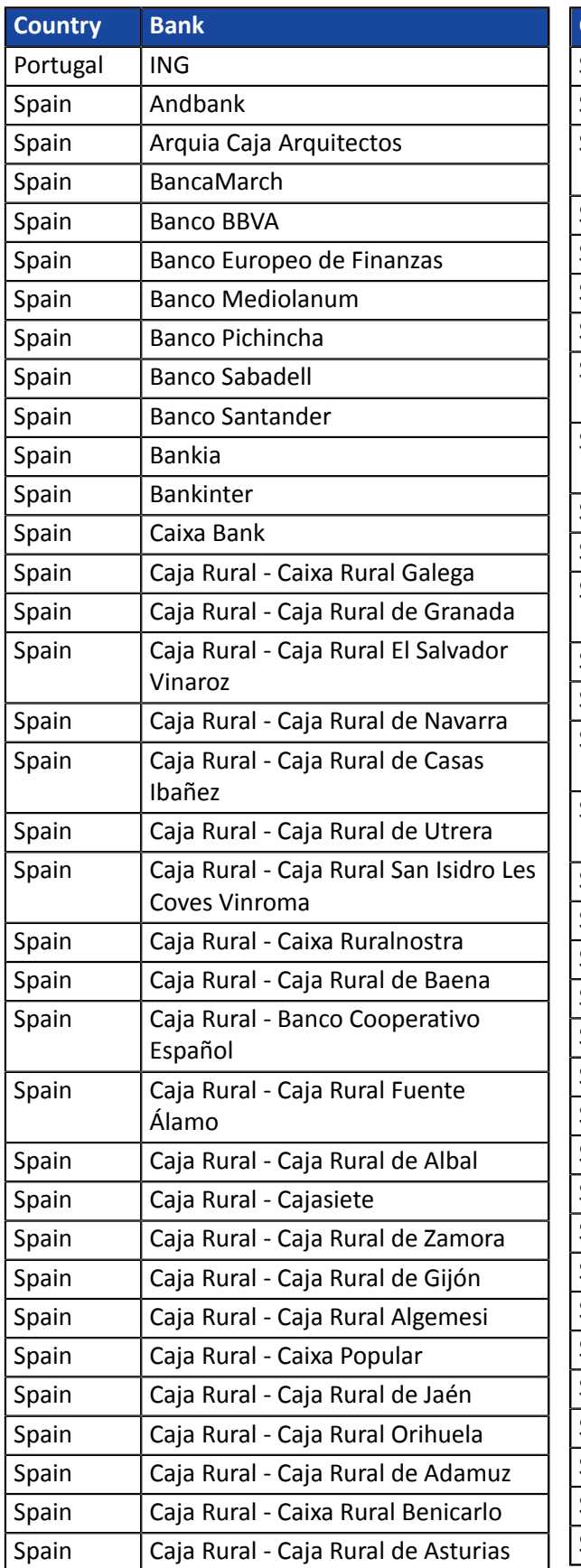

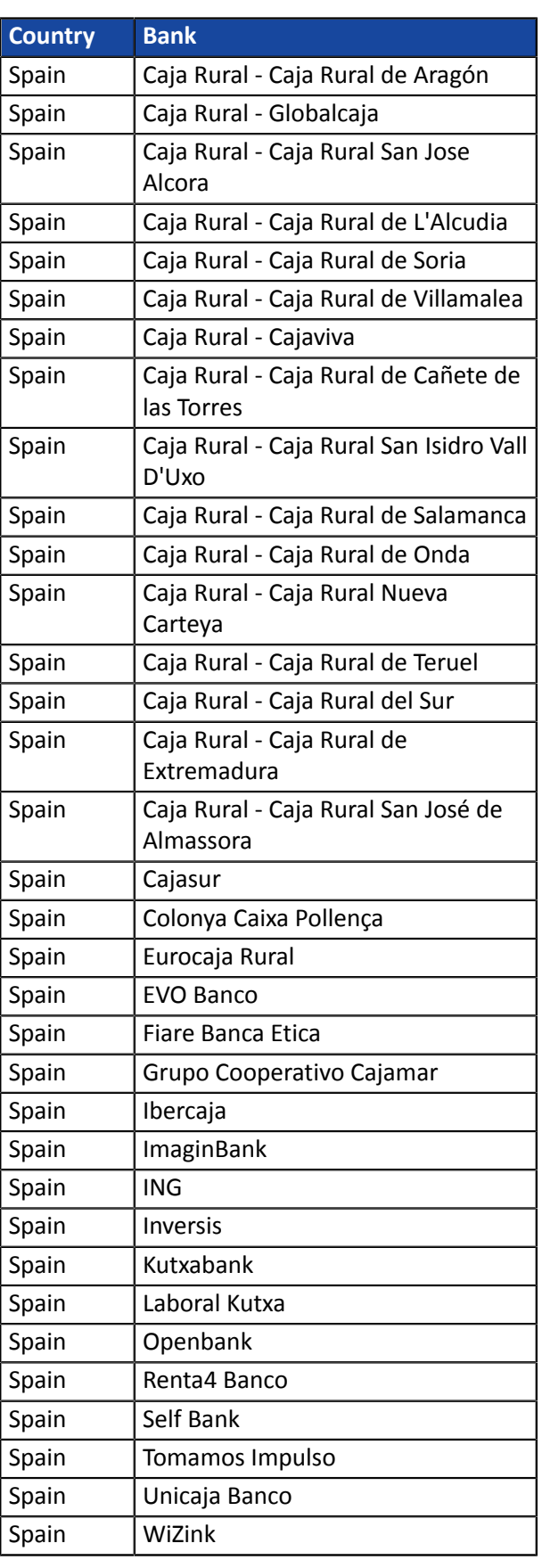

# <span id="page-14-0"></span>**4. TECHNICAL INFORMATION**

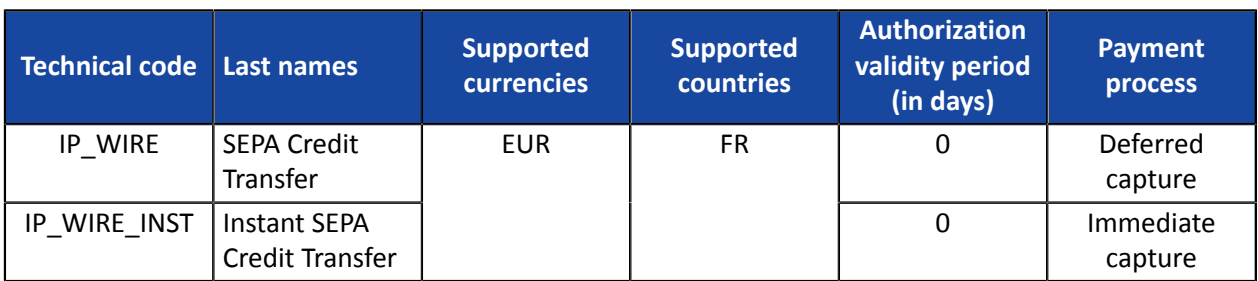

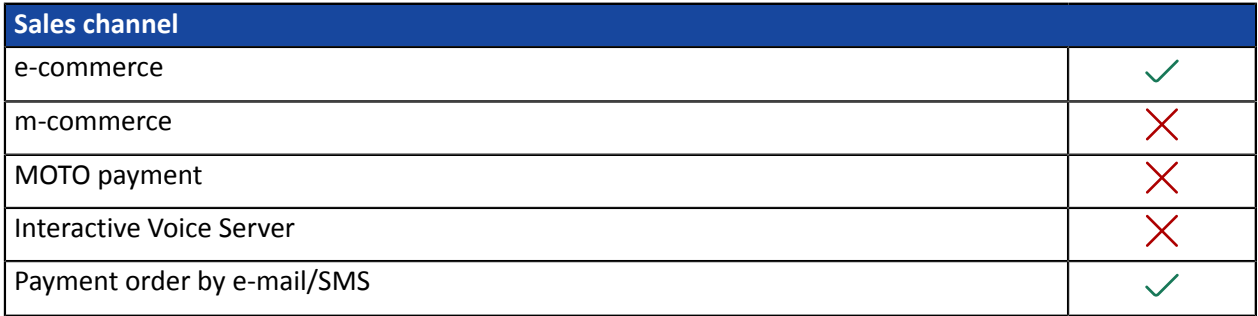

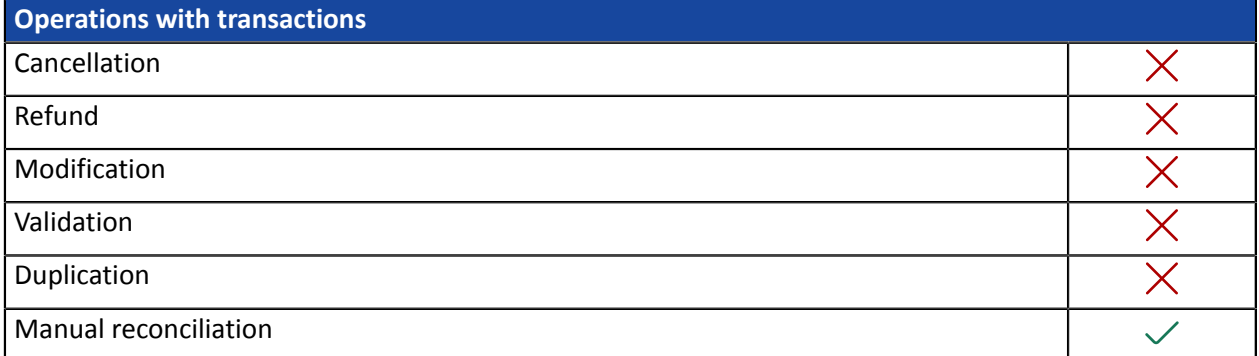

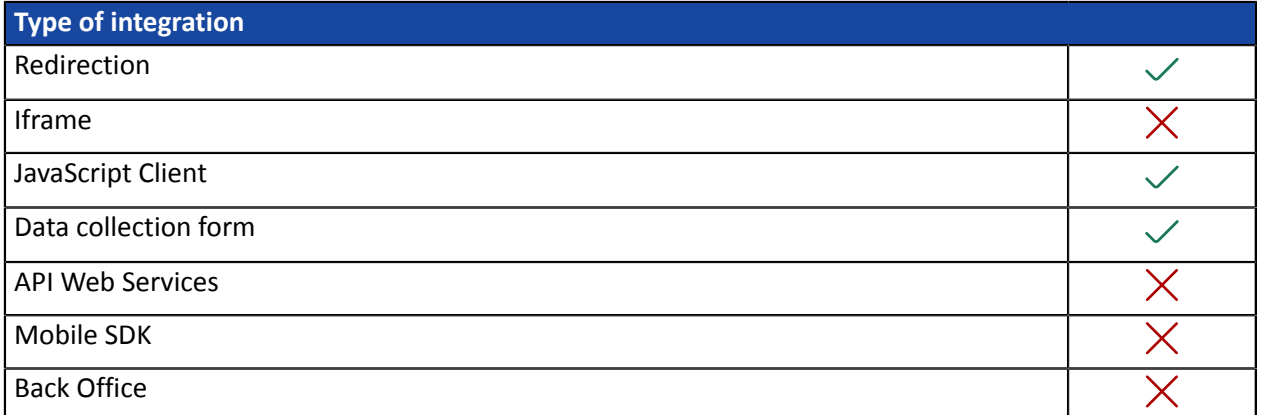

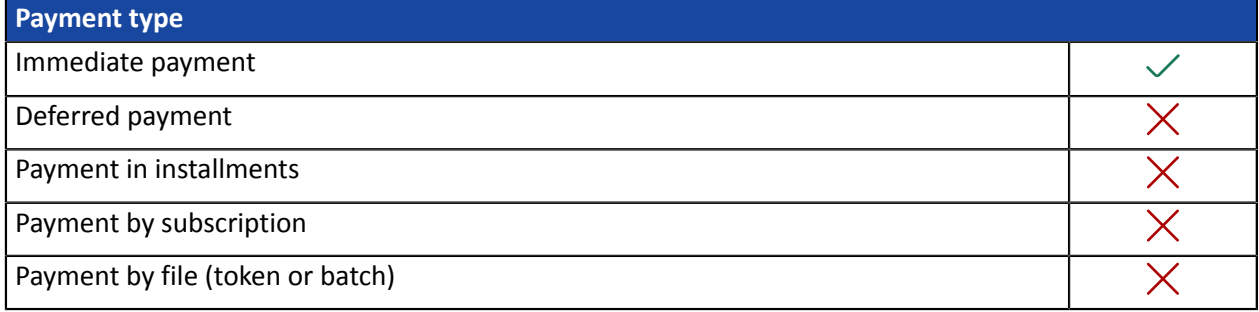

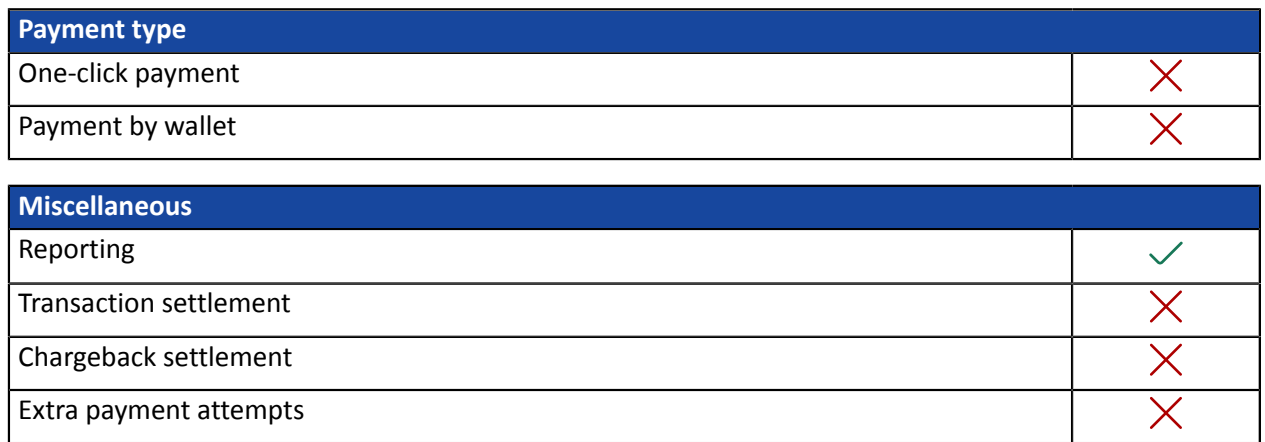

## <span id="page-16-0"></span>**5. PAYMENT PROCESS**

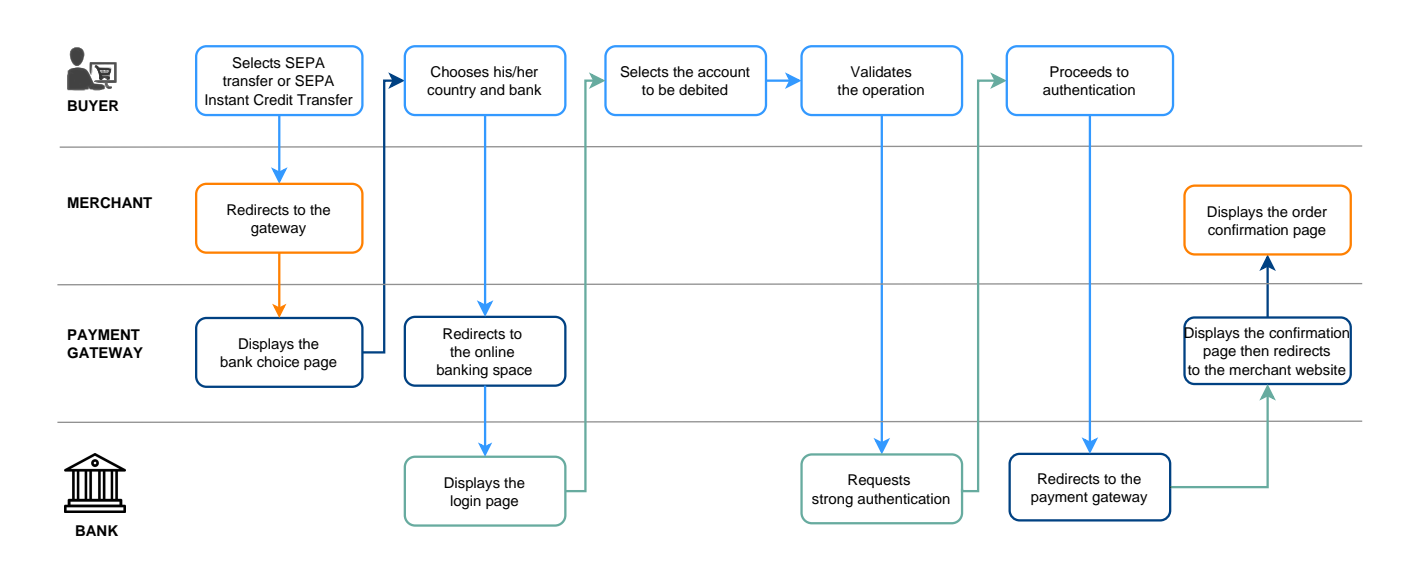

**1.** The buyer chooses to settle their cart by SEPA transfer or SEPA Instant Credit Transfer.

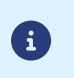

If the buyer chooses to pay by instant credit transfer but this payment method is not supported by their bank, the gateway initiates a classic SEPA transfer request.

- **2.** The buyer chooses the bank from which the funds will be transferred.
- **3.** The buyer is then redirected to their online banking space with the context of the purchase.

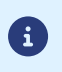

For some banks, to access the online banking space one needs to have opted for a strong authentication service (e.g.: Certicode Plus).

- **4.** If several accounts are eligible, the buyer selects the account to be debited.
- **5.** The buyer validates the operation.
- **6.** Depending on the bank, strong authentication may be required.
- 7. After the payment validation, the buyer is redirected to the payment gateway and then to the merchant site.

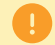

If the payment has been refused, the buyer cannot make a new payment attempt.

 $\left| \mathbf{I} \right|$ 

<span id="page-17-0"></span>The diagram below shows the evolution of a transaction status according to the technical statuses sent by the issuing bank.

The diagram also presents the notification rules to be activated in order to allow the merchant site to update the order status.

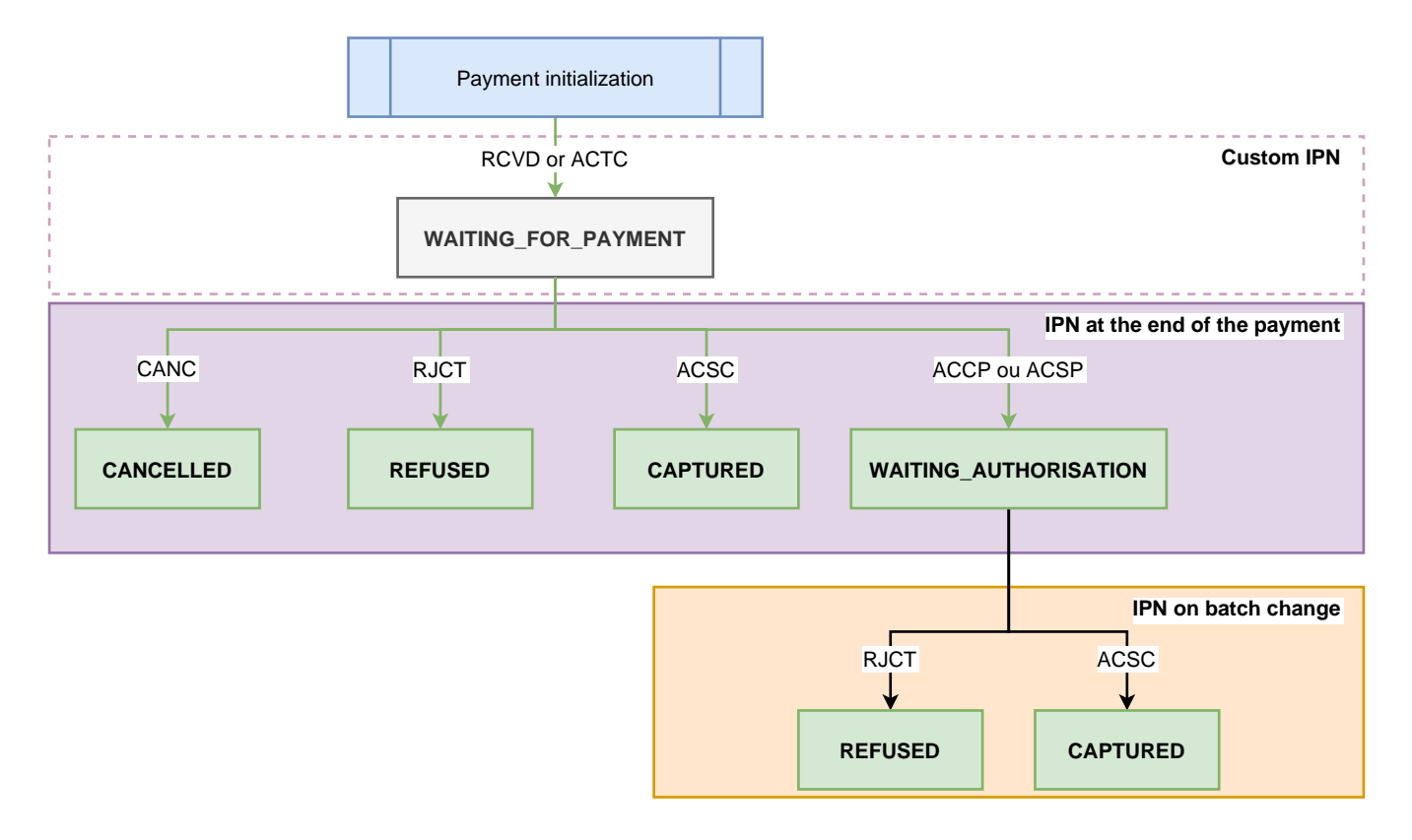

If you want to be notified when a transaction is created with the WAITING\_FOR\_PAYMENT status, see the chapter *[Configuring](#page-22-0) the notification of wire transfer request registration*.

## <span id="page-18-0"></span>**7. WHAT SHOULD I DO IN CASE OF WAITING\_AUTHORISATION?**

During a transfer request validated by the buyer, some banks can return an intermediate status (ACCP ou ACSP ou PDNG), indicating that the transfer is in progress and that all the checkups are successfully completed.

However, the compensation (i.e. the movement from one account to another) is not yet performed.

Depending on the bank, the delay for receiving the final ACSC status may vary between 1 hour and 72 hours.

Public holidays and non-business days may delay status updates.

In order not to block the order, the merchant site may decide to take the risk of releasing the order with an intermediate status (ACCP ou ACSP ou PDNG) before receiving the final ACSC status.

Some banks (such as ING France) may not give priority to the execution of the transfer in the event of other priority debits.

However, a large number of banks directly return the **ACSC** status in case of a SEPA transfer on the day.

To this day, LCL never returns the final ACSC status. LCL plans to change this non-compliant behavior only in 2023.

In this case, in order to not block the merchant, the transaction is created with a CAPTURED status, but we cannot guarantee that it is 100% executed. A RJCT status could intervene in some very rare cases.

### <span id="page-19-0"></span>**8. PAYMENT RECONCILIATION**

To help the merchant reconcile the completed transactions (on the payment gateway) with the cash flows appearing on the merchant's bank statement, the payment gateway transmits two pieces of information with end-to-end encryption:

- the UUID of the transaction (End-To-End ID),
- the payment details (Remittance Information).

This information may appear on both the payer's and merchant's account statements.

the payment details (Remittance Information) is a 140-character string consisting of:

:UUID:ORDER\_ID:SOFT\_DESCRIPTOR

where:

- **UUID** corresponds to the 32 character long unique transaction identifier (vads trans uuid),
- **ORDER\_ID** corresponds to the 64 character long order number if the merchant transmits the data in vads order id,
- **SOFT\_DESCRIPTOR** corresponds to the payment description (soft descriptor) defined for the contract. If the data is not specified for the contract, the shop reference will be used.

Examples for the "DEMO STORE" shop with an empty Soft Descriptor:

• with order ID in the query:

:fcfd84b23fb84c01abc7508c8850872d:MyOrderId626958cb71991:DEMO STORE

• without order ID in the query:

:0bb6f854baf94985ba567d4744014bf6::DEMO STORE

Examples for the "DEMO STORE" shop with a Soft Descriptor set to "mystore.com":

• with order ID in the query:

:fcfd84b23fb84c01abc7508c8850872d:MyOrderId626958cb71991:mystore.com

• without order ID in the query:

:0bb6f854baf94985ba567d4744014bf6::mystore.com

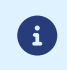

Some banks do not transmit (or alter) the End-To-End ID or the contents of the Remittance Information. This is why the transaction UUID is sent in both records.

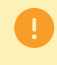

In case of SEPA Instant Credit Transfers, some banks do not display the End-To-End ID or the Remittance Information. In this case, reconciliation is impossible.

## <span id="page-20-0"></span>**9. SETTING UP NOTIFICATIONS**

The Merchant Back Office provides several types of notifications:

- Instant Payment Notification URL call
- E-mail sent to the merchant
- E-mail sent to the buyer
- SMS sent to the merchant
- SMS sent to the buyer

The notification is sent according to the event that takes place (payment accepted, abandonment by the buyer, cancellation by the merchant, etc.).

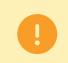

Instant Payment Notification URL call-type notifications are the most important. They are the only reliable way for the merchant website to obtain the payment result.

#### **Instant Payment Notification URL failed**

If the platform is unable to reach your URL, it sends an e-mail to the specified address.

This e-mail contains:

- the HTTP code of the encountered;
- parts of analysis depending on the error;
- the consequences of error;
- instructions via the Merchant Back Office to resend the request to the previously defined URL.

#### **Access to notification rules management**

Go to the following menu **Settings** > **Notification rules**.

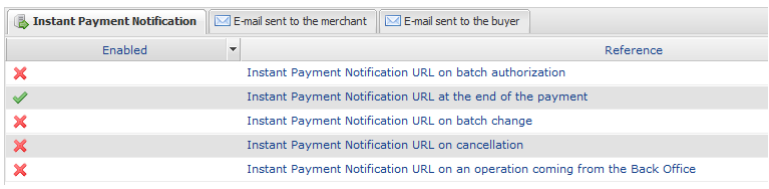

#### <span id="page-21-0"></span>**9.1. Setting up the Instant Payment Notification**

The payment gateway notifies on the merchant website in the following cases:

- Payment accepted
- Payment refused

This notification is required to communicate the result of the payment request.

It informs the merchant website of the payment result even if your client has not clicked the **Return to the shop** button.

- **1.** Right-click **Instant Payment Notification URL at the end of the payment**.
- **2.** Select **Manage the rule**.
- **3.** Enter the **E-mail address(es) to notify in case of failure** field in the "General settings" section. To specify several e-mail addresses, separate them with a semi colon (;).
- **4.** To allow the platform to automatically resend the notification in the event of failure, check the **Automatic retry in case of failure** box. This mechanism allows up to 4 attempts to be made.
- **5.** If you wish to receive notifications in API Form format, enter the URL of your page in **URL to notify in TEST mode** and **URL to notify in PRODUCTION mode** field in the "Instant Payment Notification URL of the API form V1, V2" section.
- **6.** Save the changes.

#### <span id="page-21-1"></span>**9.2. Setting up a notification on batch change**

This rule notifies the merchant site when a transaction created with the temporary status **WAITING\_AUTHORIZATION** is finally accepted or refused.

- **1.** Right-click **Instant Payment Notification URL on batch change**.
- **2.** Select **Manage the rule**.
- **3.** Enter the **E-mail address(es) to notify in case of failure** field in the "General settings" section. To specify several e-mail addresses, separate them with a semi colon (;).
- **4.** Check the box **Automatic retry in case of failure** if you wish to authorize the gateway to automatically resend the notification in case of a failure (can be done up to 4 times).
- **5.** In the **Instant Payment Notification URL of the API form V1, V2** section, specify the URL of your page in the fields **URL to notify in TEST mode** and **URL to notify in PRODUCTION mode**.
- **6.** Save the changes.
- **7.** Enable the rule by right-clicking **Instant Payment Notification URL on batch change** and select **Enable the rule**.

#### <span id="page-22-0"></span>**9.3. Configuring the notification of wire transfer request registration**

By default, no notifications are sent to the merchant website when an payment request is recorded and the buyer is redirected to his bank space (**WAITING\_FOR\_PAYMENT** transaction status).

However, if you want to be notified, you can create a specific notification rule.

Via the menu: **Settings** > **Notification rules**.

- **1.** Click on the button **Create a rule** at the bottom left side of the screen.
- **2.** Select **Advanced notification**.
- **3.** Select the type of **Instant Payment Notification URL call** notification.
- **4.** Click **Next**.
- **5.** Select the **trigger event**: **Pending payment waiting for a confirmation of the external platform**.
- **6.** In the **Rule condition** section, add the following condition:
	- **Variable**: Payment method
	- **Operator**: is on the list
	- **Value**: SEPA Credit Transfer and Instant SEPA Credit Transfer
- **7.** Click **Next**.
- **8.** In the **General settings**, fill in the fields:
	- **Rule reference**
	- **E-mail address to notify in case of failure**
	- **Automatic retry in case of failure**
- **9.** If you wish to receive notifications in API Form format, enter the URL of your page in **URL to notify in TEST mode** and **URL to notify in PRODUCTION mode** field in the "Instant Payment Notification URL of the API form V1, V2" section.

**10.**Click **Create**.

<span id="page-23-0"></span>The interaction with the payment gateway is described in the *Hosted [Payment](https://scelliuspaiement.labanquepostale.fr/doc/en-EN/form-payment/standard-payment/sitemap.html) Page* guide:

The merchant website and the payment gateway interact by exchanging data.

To create a payment, this data is sent in an HTML form via the buyer's browser.

At the end of the payment, the result is transmitted to the merchant website in two ways:

- automatically by means of notifications called Instant Notification URLs (also known as IPN or Instant Payment Notification);
- Via the browser when the buyer clicks the button to return to the merchant website.

To guarantee the security of the exchange, the data is signed with a key known only to the merchant and the payment gateway.

<span id="page-24-0"></span>To generate a payment request, you must create an HTML form as follows:

```
<form method="POST" action="https://scelliuspaiement.labanquepostale.fr/vads-payment/">
 <input type="hidden" name="parameter1" value="value1" />
 <input type="hidden" name="parameter2" value="value2" />
 <input type="hidden" name="parameter3" value="value3" />
 <input type="hidden" name="signature" value="signature"/>
 <input type="submit" name="pay" value="Pay"/>
\langle/form\rangle
```
It contains:

- The following technical elements:
	- The  $\leq$  form> and  $\leq$ /form> tags that allow to create an HTML form.
	- The **method="POST"** attribute that defines the method used for sending data.
	- The action="*<https://scelliuspaiement.labanquepostale.fr/vads-payment/>*" attribute that defines where to send the form data.
- Form data:
	- The shop ID.
	- Information about the payment depending on the use case.
	- Additional information depending on your needs.
	- The signature that ensures the integrity of the form.

This data is added to the form by using the  $\langle$ input> tag:

<input type="hidden" name="parameter1" value="value1" />

For setting the name and value attributes, see the **Data dictionary** chapter also available in the online document archive.

All the data in the form must be encoded in **UTF-8.**

This will allow for the special characters (accents, punctuation marks, etc.) to be correctly interpreted by the payment gateway. Otherwise, the signature will be computed incorrectly and the form will be rejected.

• The **Pay** button for submitting the data: <input type="submit" name="pay" value="Pay"/> Different use cases are presented in the chapters below. They will allow you to adapt your payment form to your needs.

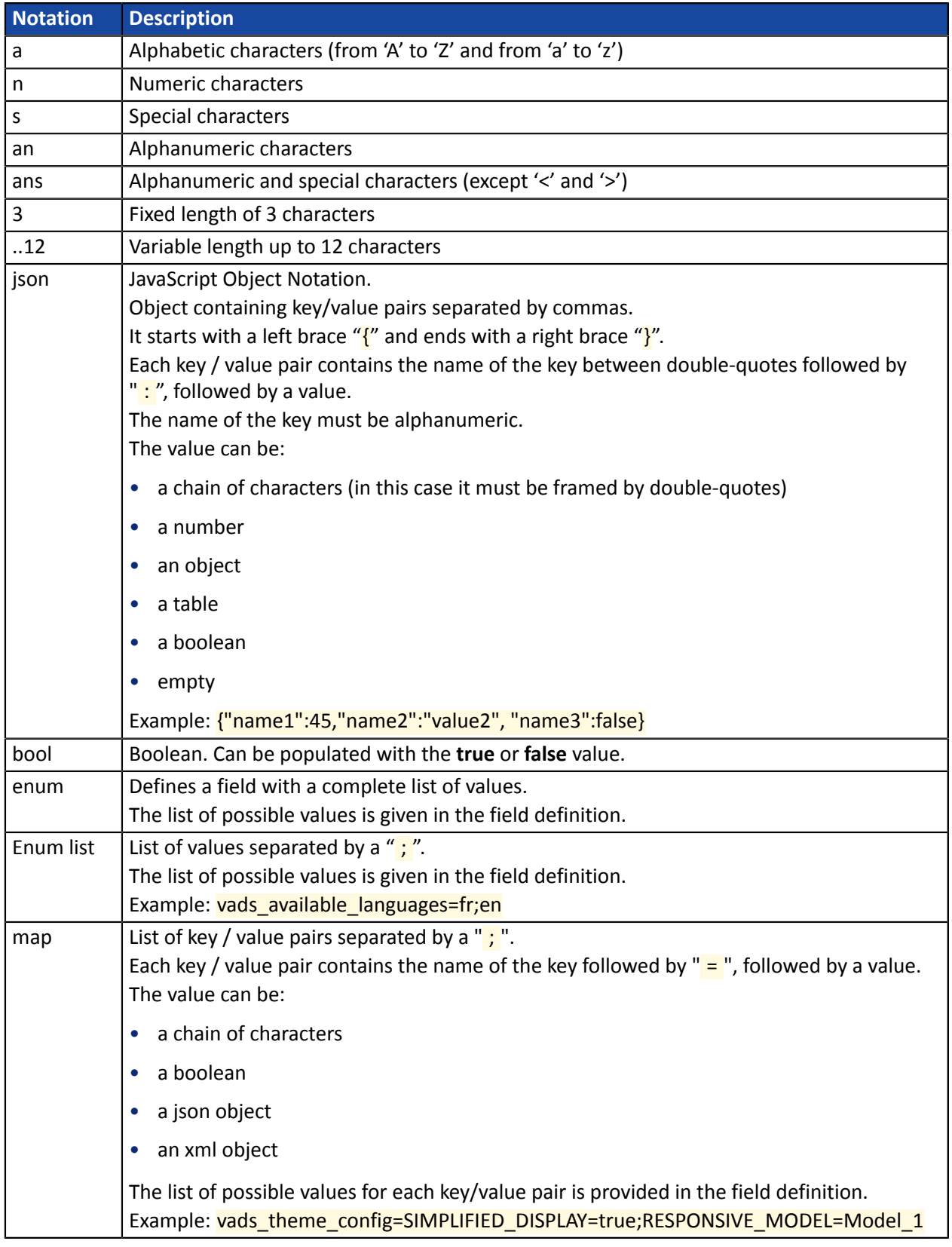

The following table lists the different formats that you can encounter when building your form.

<span id="page-26-0"></span> $\bigoplus$ 

In case of a classic transfer, if the due date falls on a weekend, a non-business day or a holiday, then the transfer will be executed on the next business day.

#### **1.** Use all the fields presented in the table below to create your payment form.

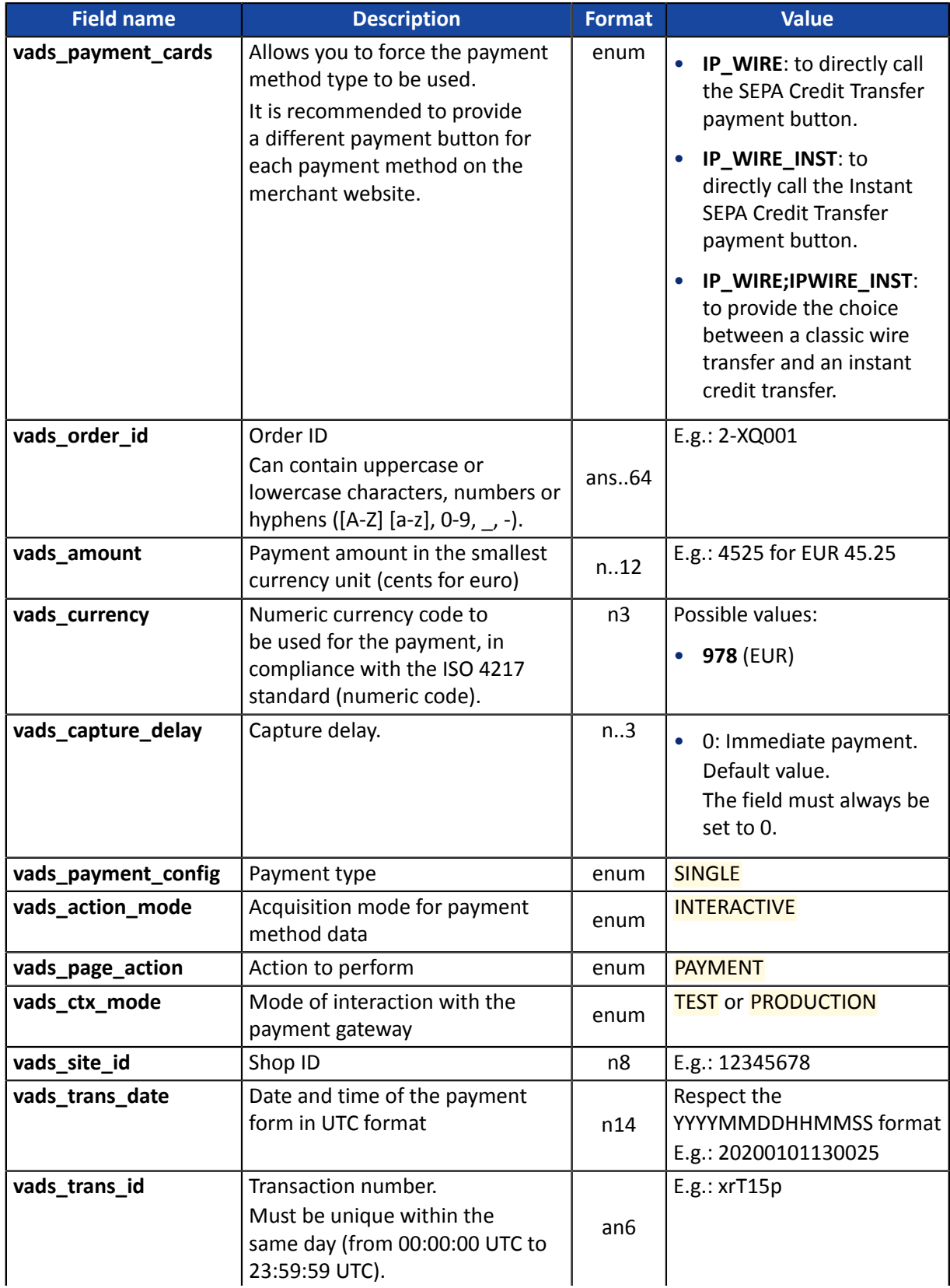

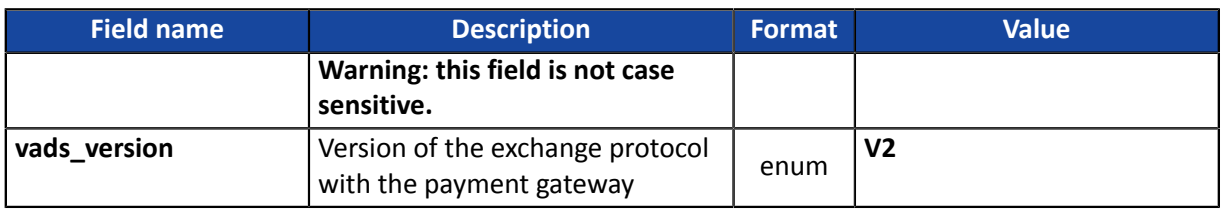

- **2.** Add optional fields according to your requirements (see **Using additional features** chapter of the *[Implementation](https://scelliuspaiement.labanquepostale.fr/doc/en-EN/form-payment/standard-payment/sitemap.html) Guide Hosted Payment Page*).
- **3.** Compute the value of the signature field using all the fields of your form that start with **vads\_** (see: **Computing the signature** *[Implementation](https://scelliuspaiement.labanquepostale.fr/doc/en-EN/form-payment/standard-payment/sitemap.html) Guide Hosted Payment Page* available on our documentation site).

<span id="page-28-0"></span>To finalize a purchase, the buyer must be redirected to the payment page.

His browser must transmit the payment form data.

#### <span id="page-28-1"></span>**12.1. Redirecting the buyer to the payment page**

The URL of the payment gateway is:

*<https://scelliuspaiement.labanquepostale.fr/vads-payment/>*

Example of parameters sent to the payment gateway:

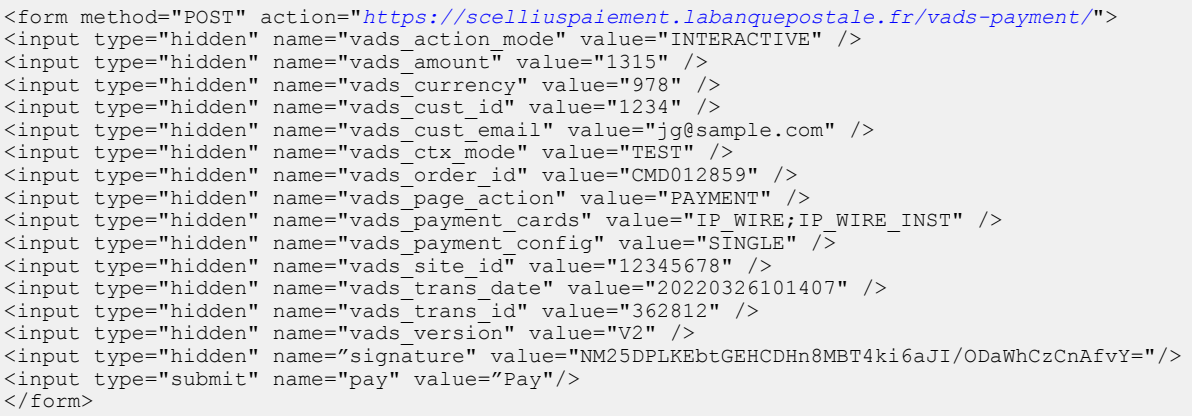

#### <span id="page-28-2"></span>**12.2. Processing errors**

If the payment gateway detects an error while receiving the form, an error message is displayed and the buyer can not be to proceed to the payment.

In test mode:

The message indicates the source of the error and provides a link to the error code description to help you fix it.

In production mode:

The message indicates to the buyer that a technical problem has occurred.

In both cases, the merchant receives a warning e-mail containing the information:

- the source of the error;
- a link to possible causes to facilitate its analysis;
- all the fields of the form.

A description of the error codes with their possible causes is available on our website:

*<https://scelliuspaiement.labanquepostale.fr/doc/fr-FR/error-code/error-00.html>*

<span id="page-29-0"></span>The payment result analysis is described in detail in the *Hosted [Payment](https://scelliuspaiement.labanquepostale.fr/doc/en-EN/form-payment/standard-payment/sitemap.html) Page* guide.

This guide only describes the steps for processing data relative to a response of a payment made with Virement SEPA.

#### <span id="page-29-1"></span>**13.1. Processing the response data**

Here is an example of analysis to guide you through processing the response data.

**1.** Identify the order by retrieving the value of the **vads\_order\_id** field if you have transmitted it in the payment form.

Make sure that the order status has not been updated yet.

**2.** Retrieve the payment result transmitted in the **vads\_trans\_status** field.

Its value allows you to define the order status.

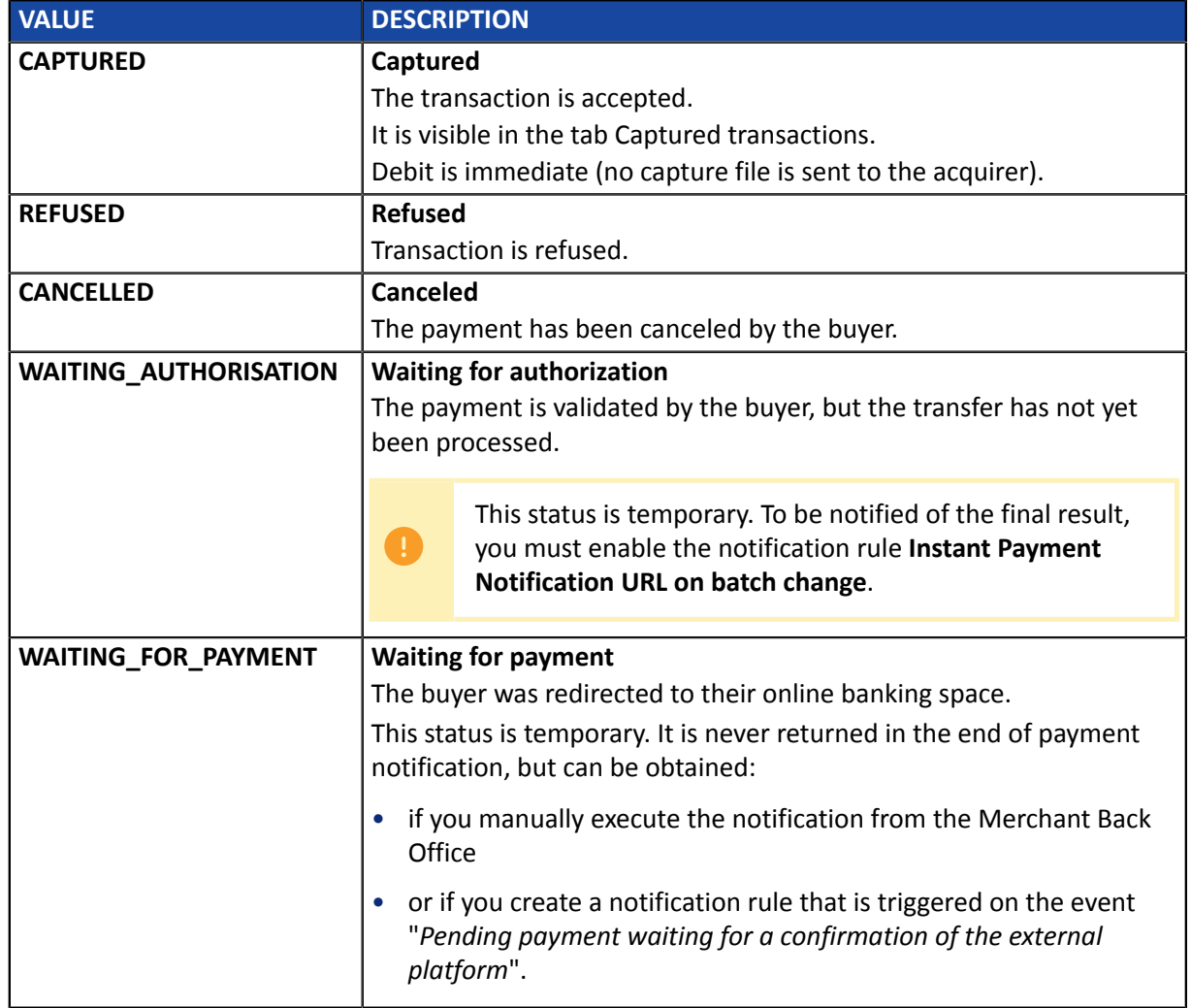

- **3.** Retrieve the field **vads\_trans\_uuid** containing the transaction unique reference generated by the payment server.
- **4.** Retrieve the value of the **vads\_trans\_date** field to identify the payment date.
- **5.** Retrieve the used amount and currency. To do this, retrieve the values of the following fields:

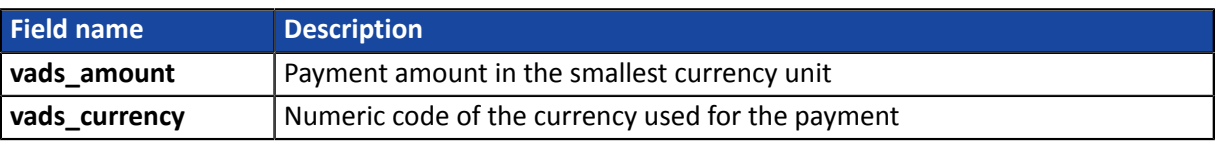

**6.** Retrieve the payment method data used for the payment by analyzing the following fields:

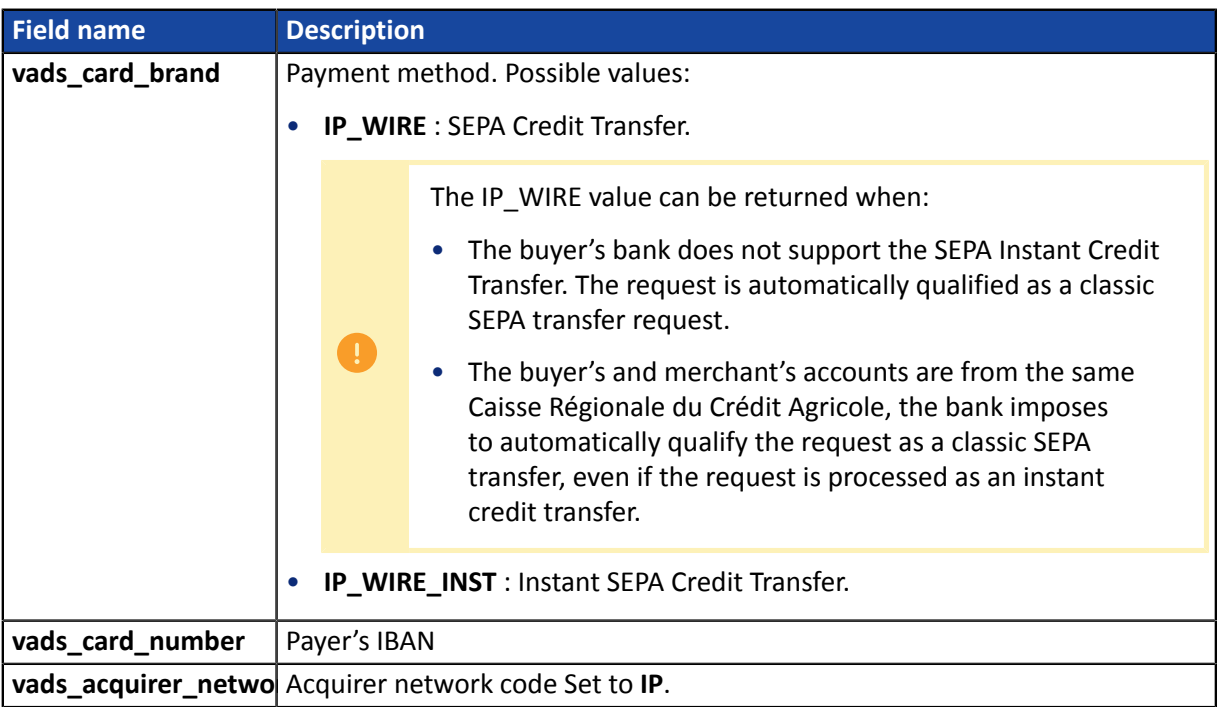

#### **7.** Retrieve all the order, buyer and shipping details.

These details will be provided in the response only of they have been transmitted in the payment form.

Their values are identical to the ones submitted in the form.

#### **8.** Proceed to order update.

### <span id="page-32-0"></span>**13.2. Analyzing the reason for rejection**

#### The reason for rejection is transmitted in the **vads\_auth\_result** field.

This field is set to:

- **00** when the payment is accepted,
- one of the values below when the payment is refused:

#### Returned codes for **SEPA Credit Transfer**:

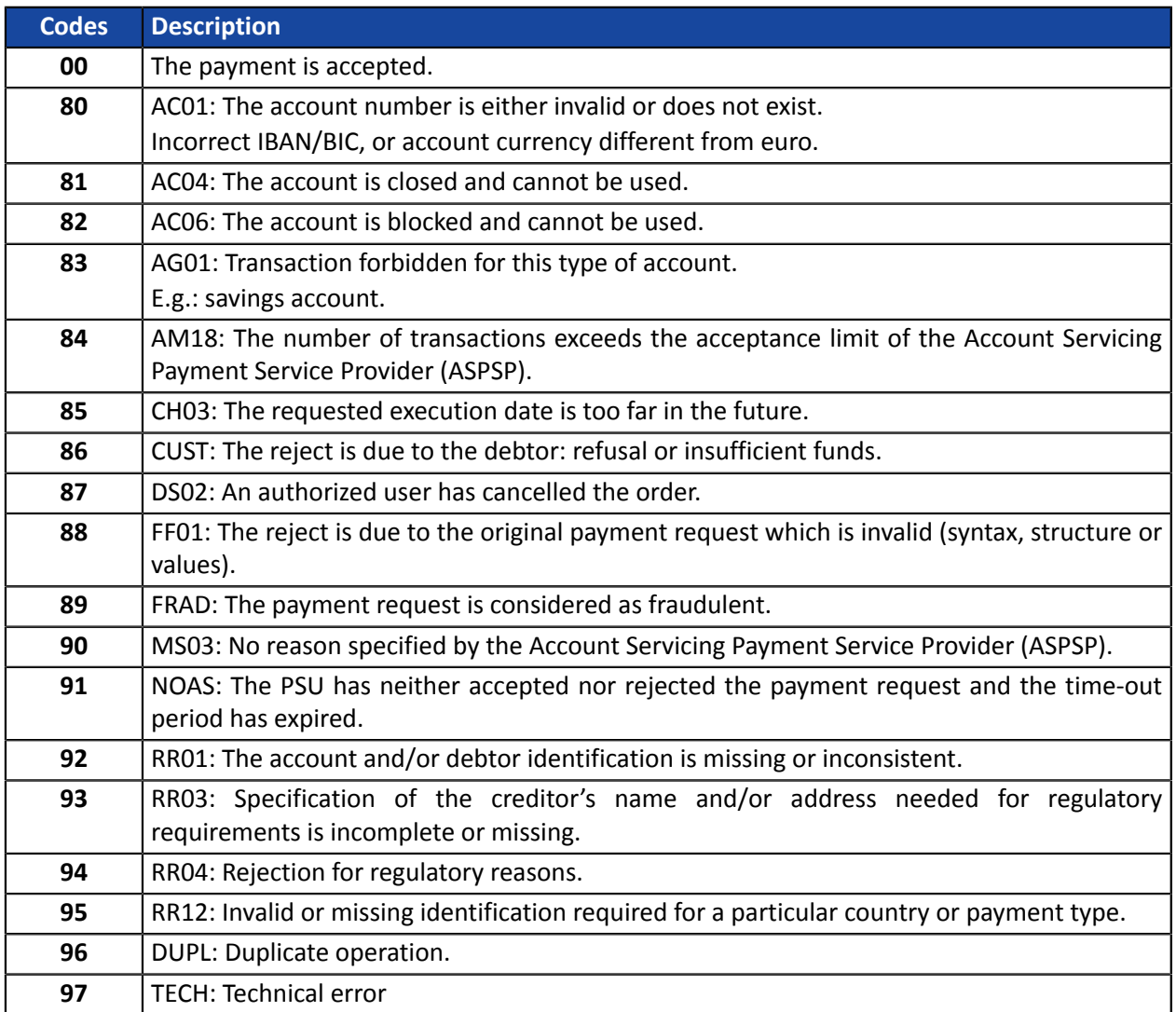

### <span id="page-33-0"></span>**14. OBTAINING HELP**

Looking for help? See our FAQ:

*<https://scelliuspaiement.labanquepostale.fr/doc/fr-FR/faq/faq-homepage.html>*

For any technical inquiries or if you need any help, contact *[technical](https://scelliuspaiement.labanquepostale.fr/doc/fr-FR/support/) support*.

In view of facilitating the processing of your requests, please have your shop ID ready (an 8-digit number).

This information is available in the "registration of your shop" e-mail or in the Merchant Back Office (**Settings** > **Shop** > **Configuration**).